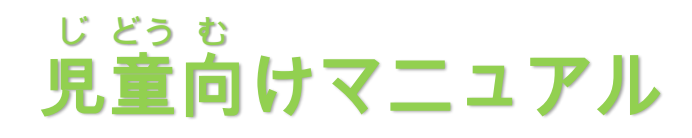

## プリントひろばの 使 い方 つか かた

はじめに…1ページ ログイン方 ほ う 法 ほ う …2ページ プリントの選 えら び方 かた …3ページ プリントの印刷 いんさつ 方法 ほうほう …4ページ プリントの使 つか い方 かた …8ページ プリントの答 こた え合 あ わせ…9ページ チェックシートの使 つか い方 かた …10ページ

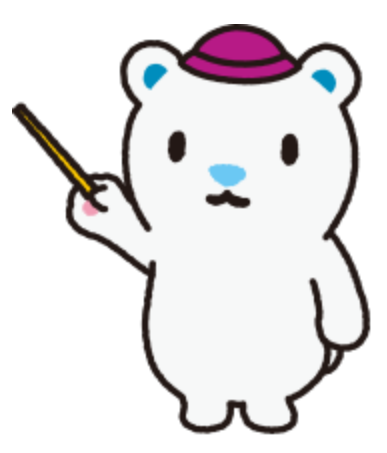

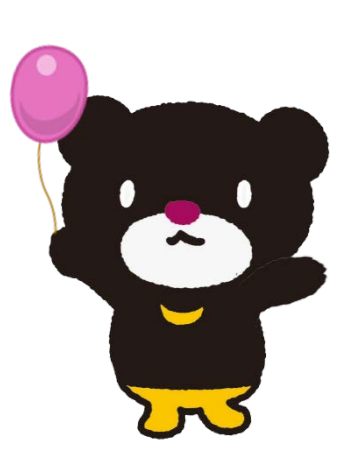

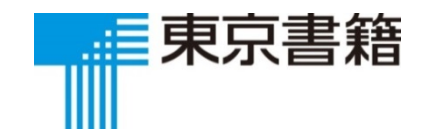

# はじめに

プリントひろばには,全学年合わせて ぜんがくねん あ 国 こく 語 ご と算 さん 数 すう のプリントが約 やく 600まい ずつあります。 プリントをとき,答 こた え合 あ わせをしま しょう。最 さい 後 ご にチェックシートに日 ひ 付 づけ と学 習 した記 がくしゅう き ろくをつけます。

> 全 ぜん 部 ぶ できるようにな るまでくり返 かえ しとりく

みましょう。

1ページ

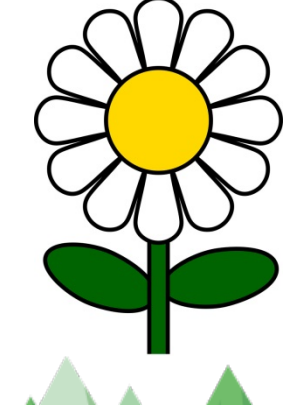

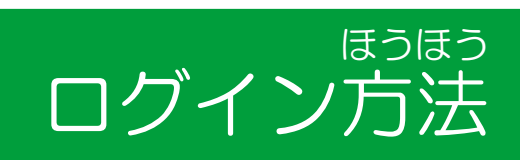

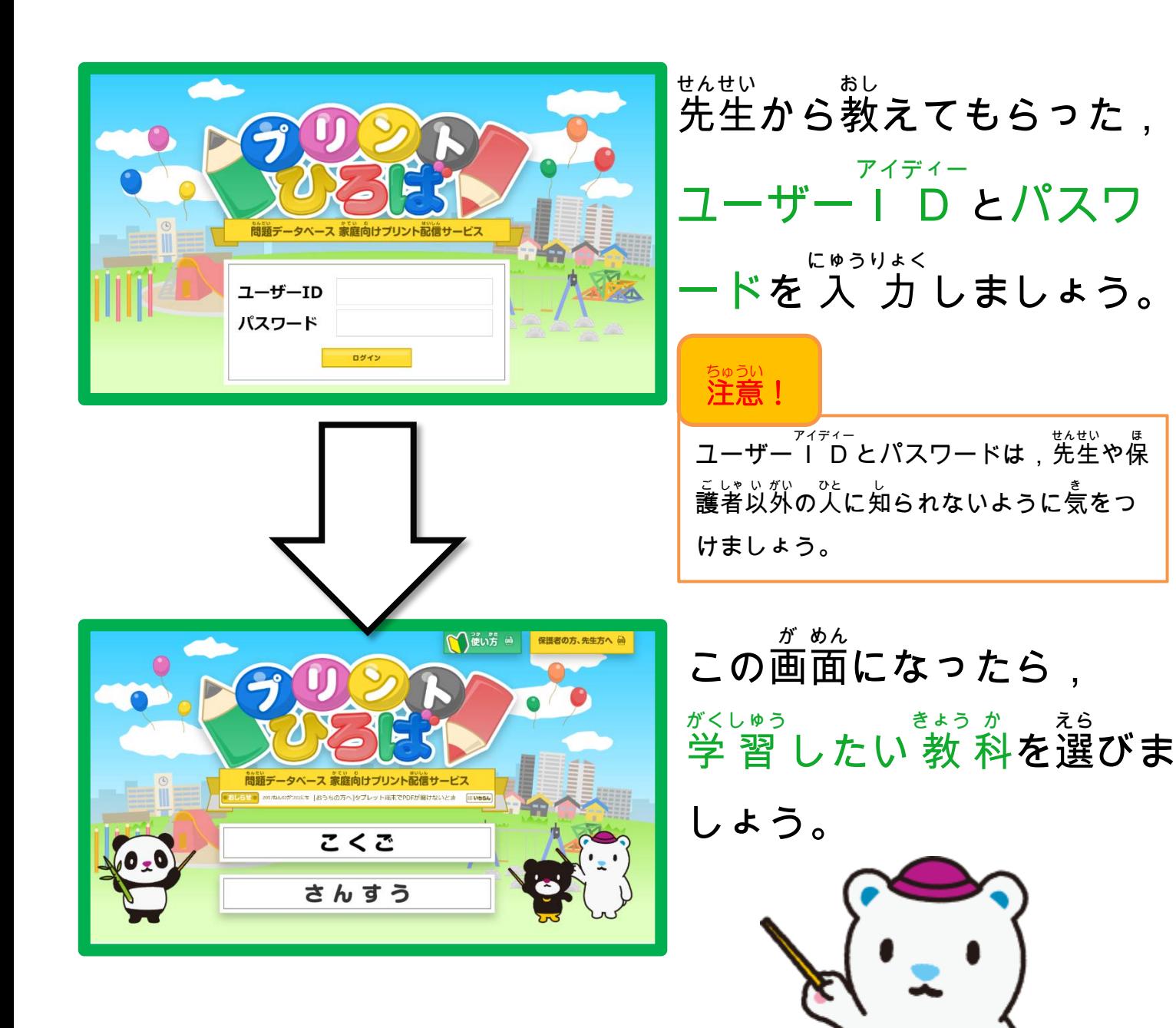

※これはインターネットエクスプローラーの画<sup>前</sup>をす。

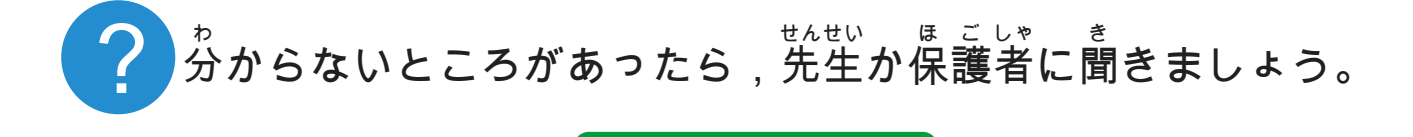

2ページ

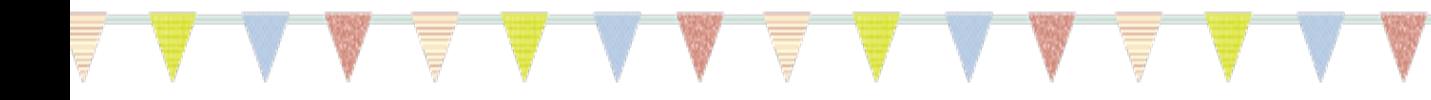

### プリントの選 えら び方

ねんせい ば あい れい : 3 年生 国語のプリントにとりくみたい場 合 例

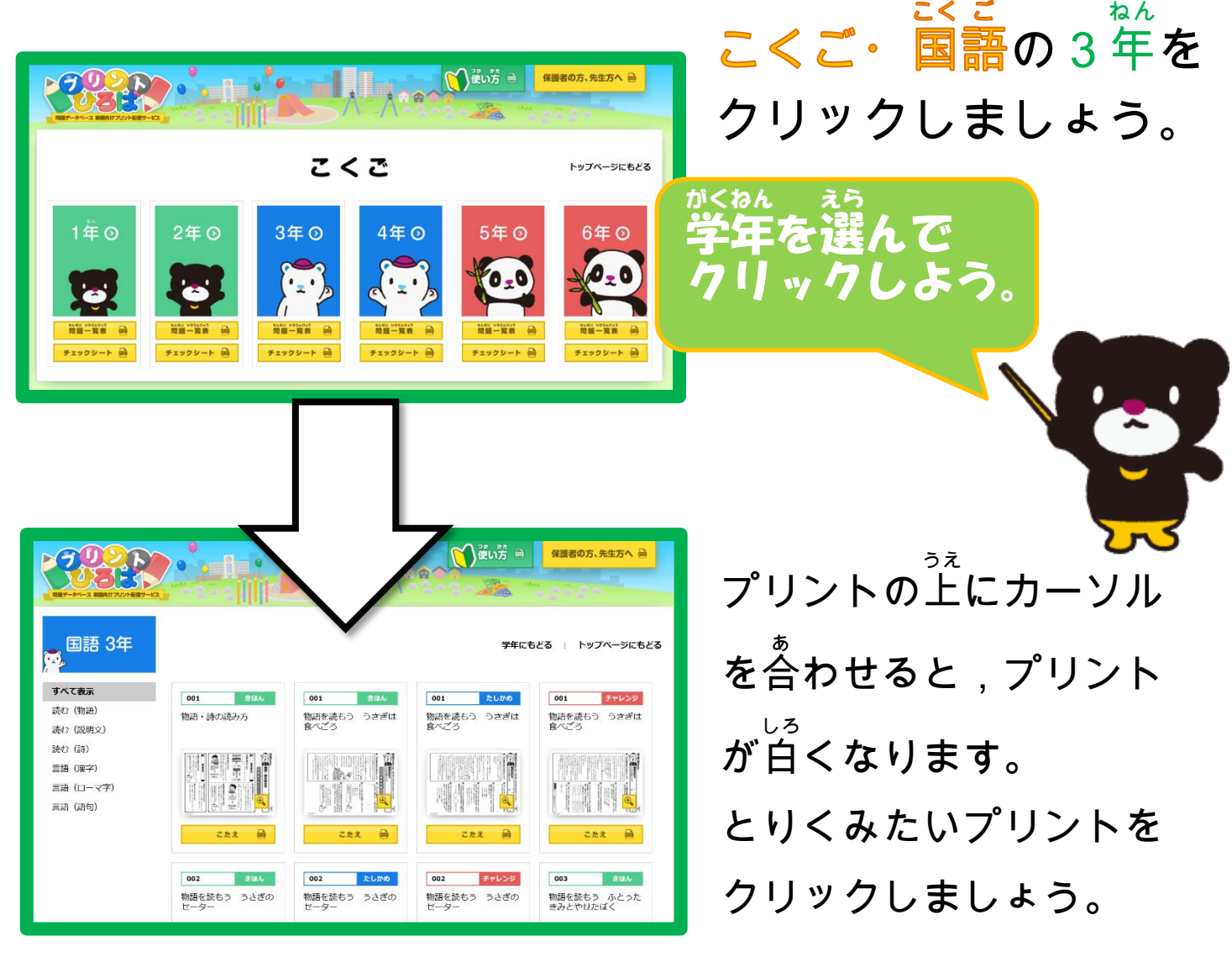

※画面にプリントが出てこない場合は,ソフトのインストールが必要です。 **ほえば**<br>保護者の方にダウンロードしてもらいましょう。

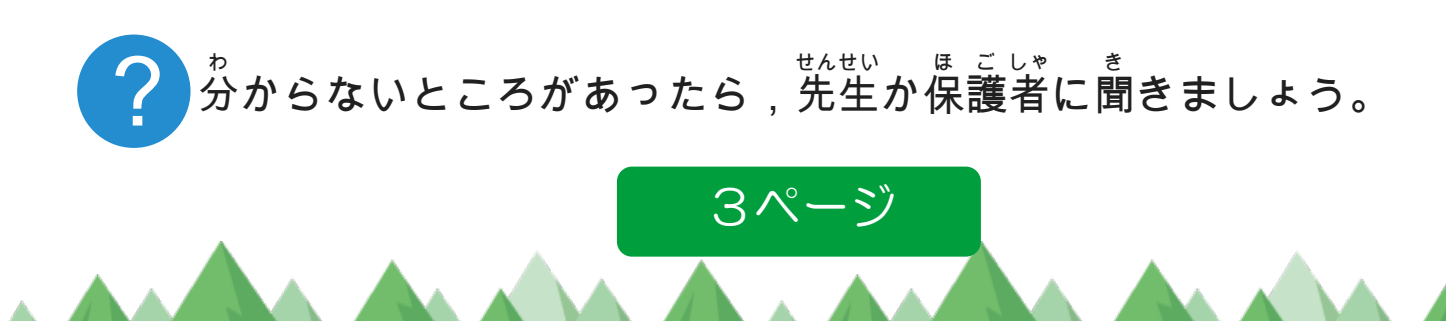

プリントの印刷 方法 ①(windows いんさつ ほうほう ゥィンドゥス ィンターネット エクスプローラー<br>windows/Internet Explorer の場合 )

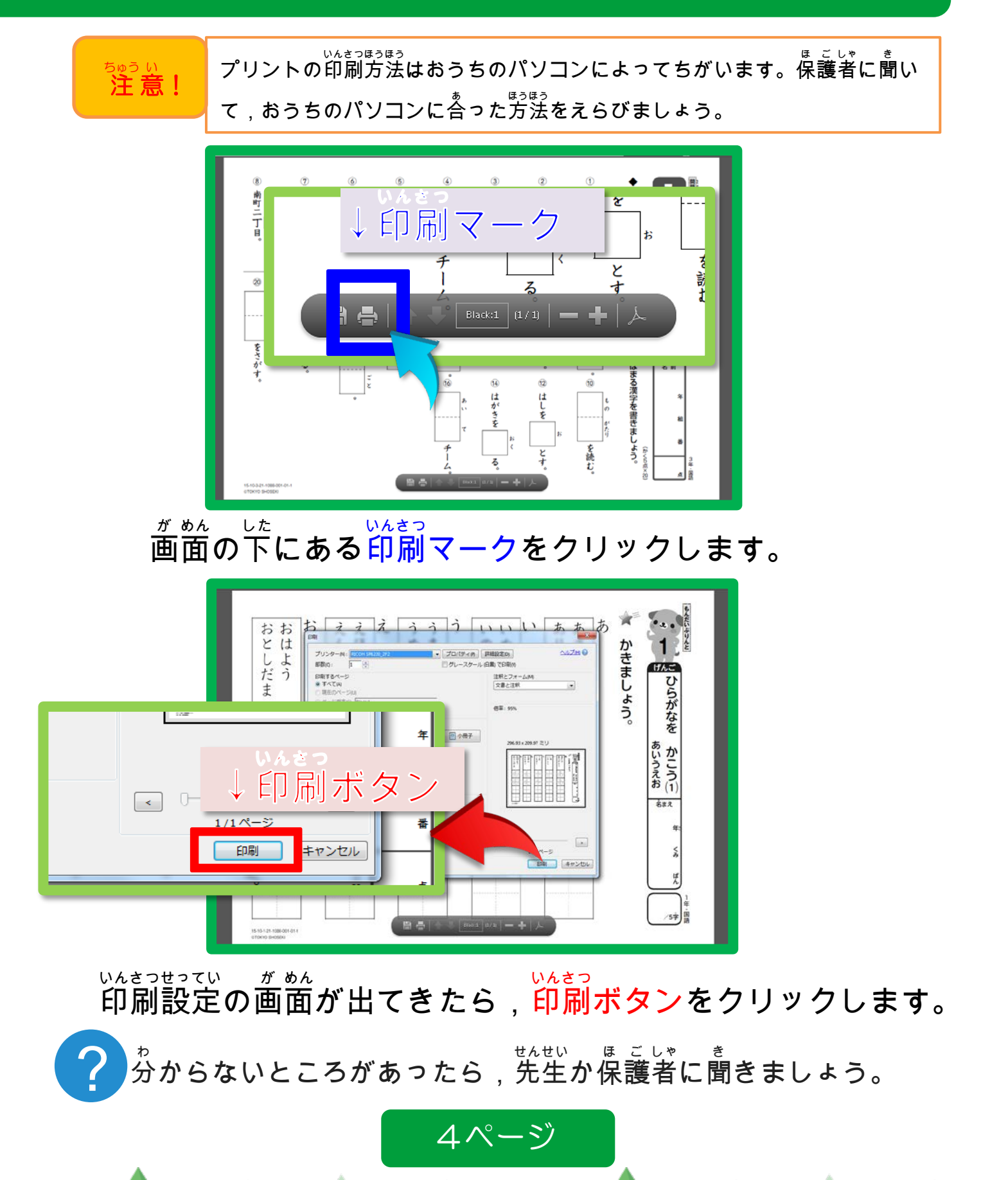

プリントの印刷 方法 ②(windows いんさつ ほうほう ゥィンドゥス クーグル クローム<br>windows/Google Chromeの場合 )

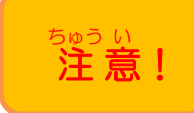

プリントの<sup>63</sup>8月ほうちのパソコンによってちがいます。保護者に聞い て,おうちのパソコンに<sup>ちょうほう</sup>あたえらびましょう。

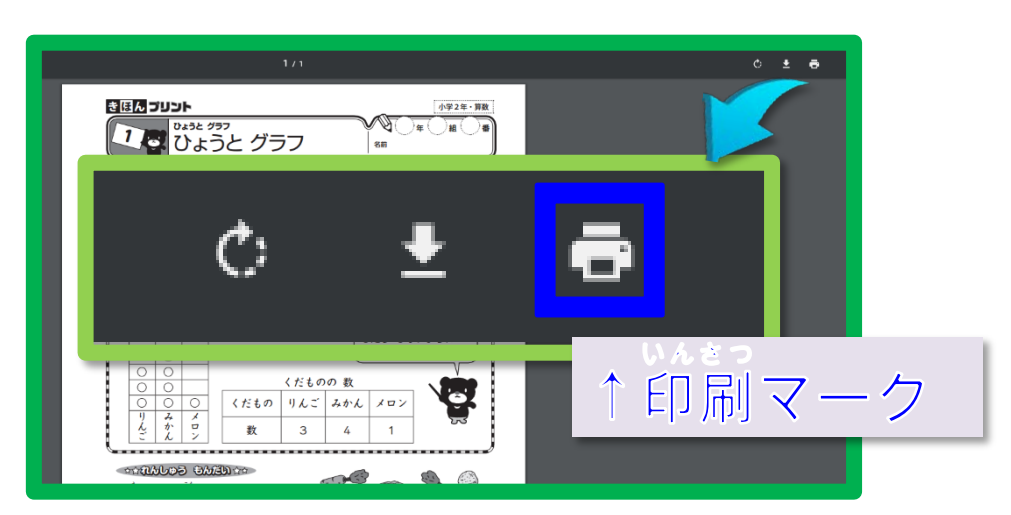

画面 がめん 右上 みぎうえ にある印刷 いんさつ マークをクリックします。

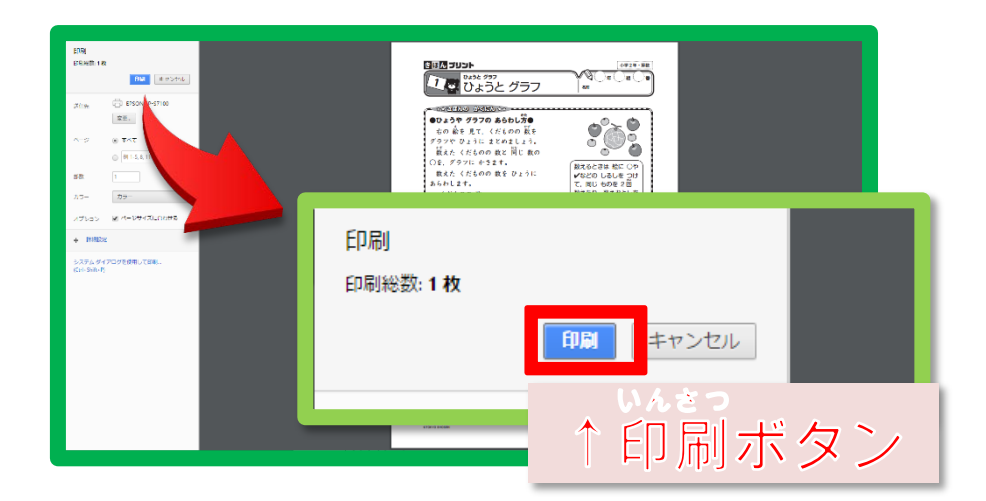

印刷 いんさつ 設定 せってい の画 が 面 めん が出てきたら,印刷 いんさつ ボタンをクリックします。

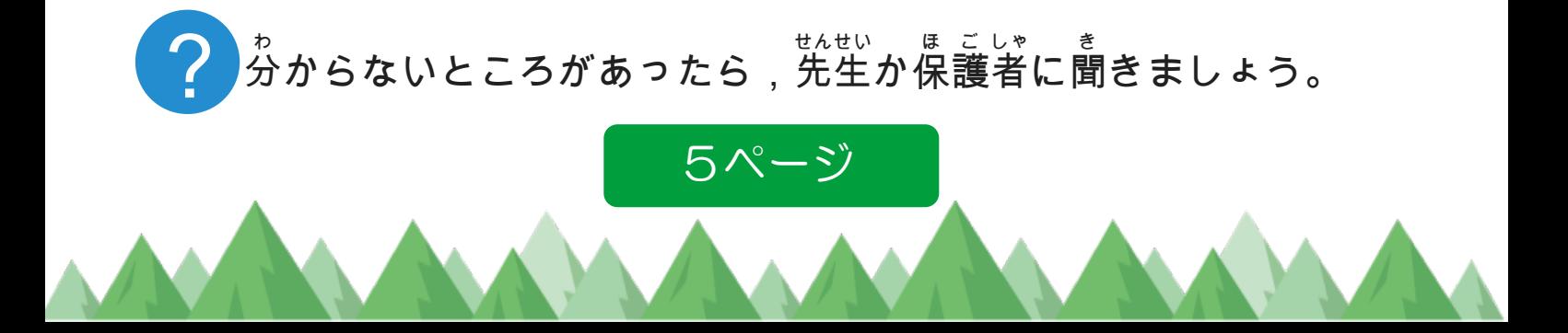

プリントの印刷方法③ いんさつ ほうほう ァンドロイド*(スコブル、ク*ローム)は称)<br>Android/(Google Chromeの場合 )

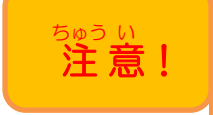

プリントの<sup>63</sup>8月ほうちのパソコンによってちがいます。保護者に聞い て,おうちのパソコンに<sup>ちょうほう</sup>あたえらびましょう。

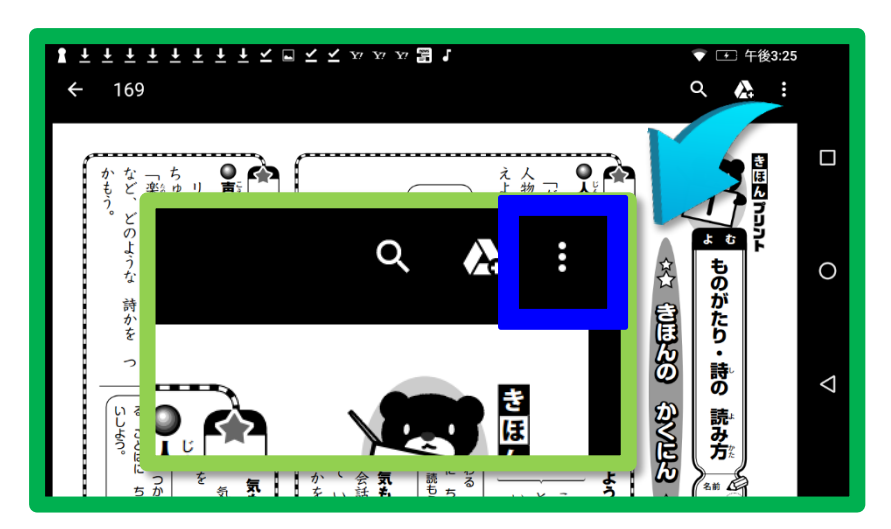

画面 がめん 右上 みぎうえ にある をタップします。

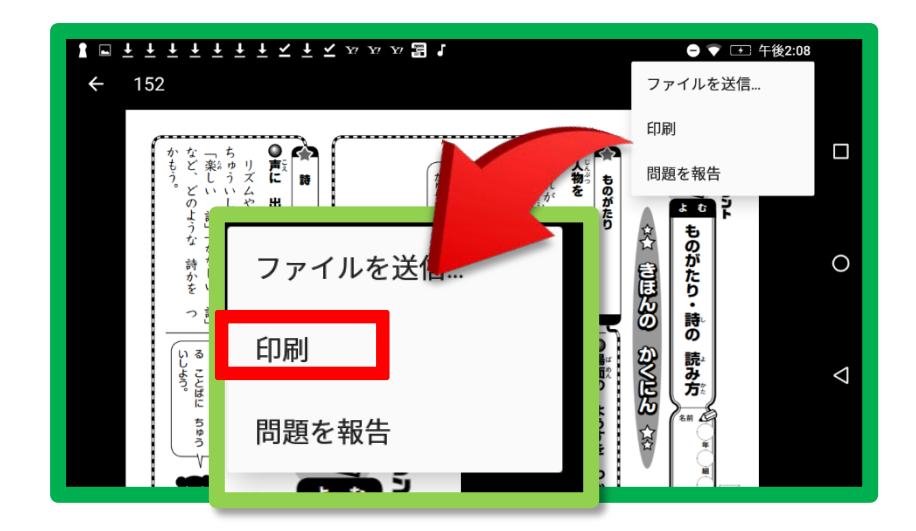

印刷 いんさつ をタップします。

6ページ ? 分 わ からないところがあったら,先生 せんせい か保 ほ 護 ご 者 しゃ に聞 き きましょう。

### プリントの印刷方法4 いんさつ ほうほう ァィォーェス サファリ<br>**i O S/Safari の場合**)

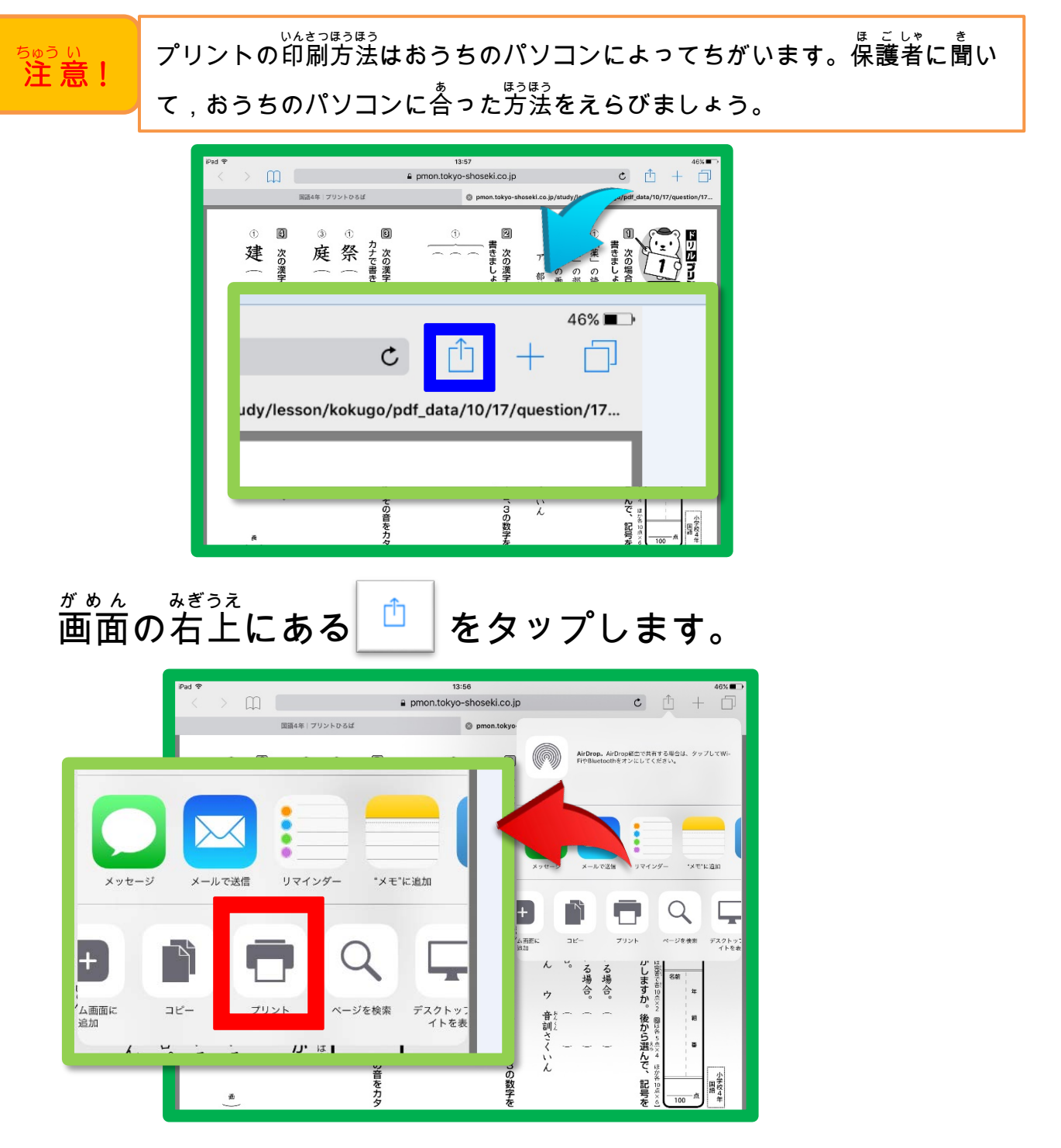

プリントをタップします。

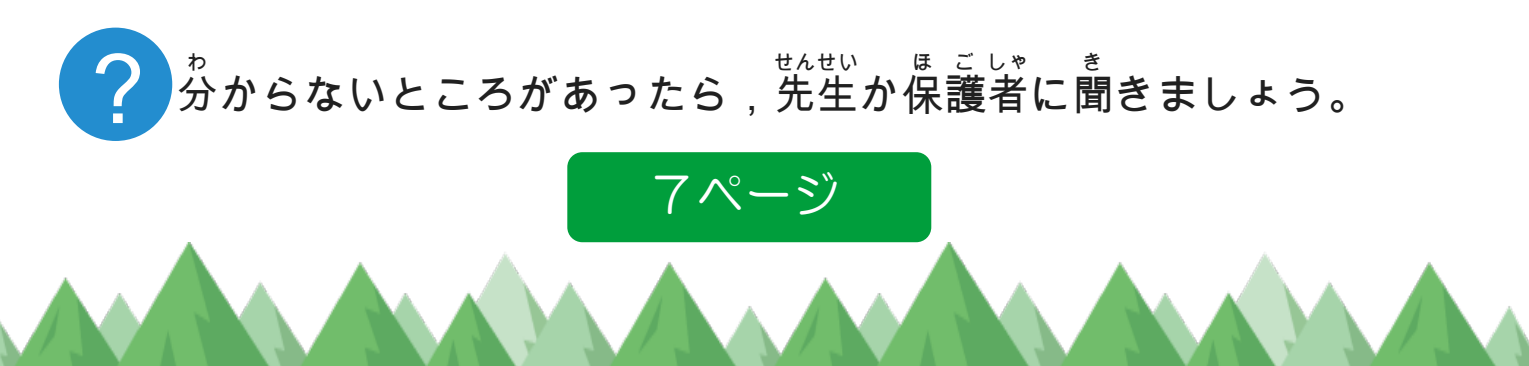

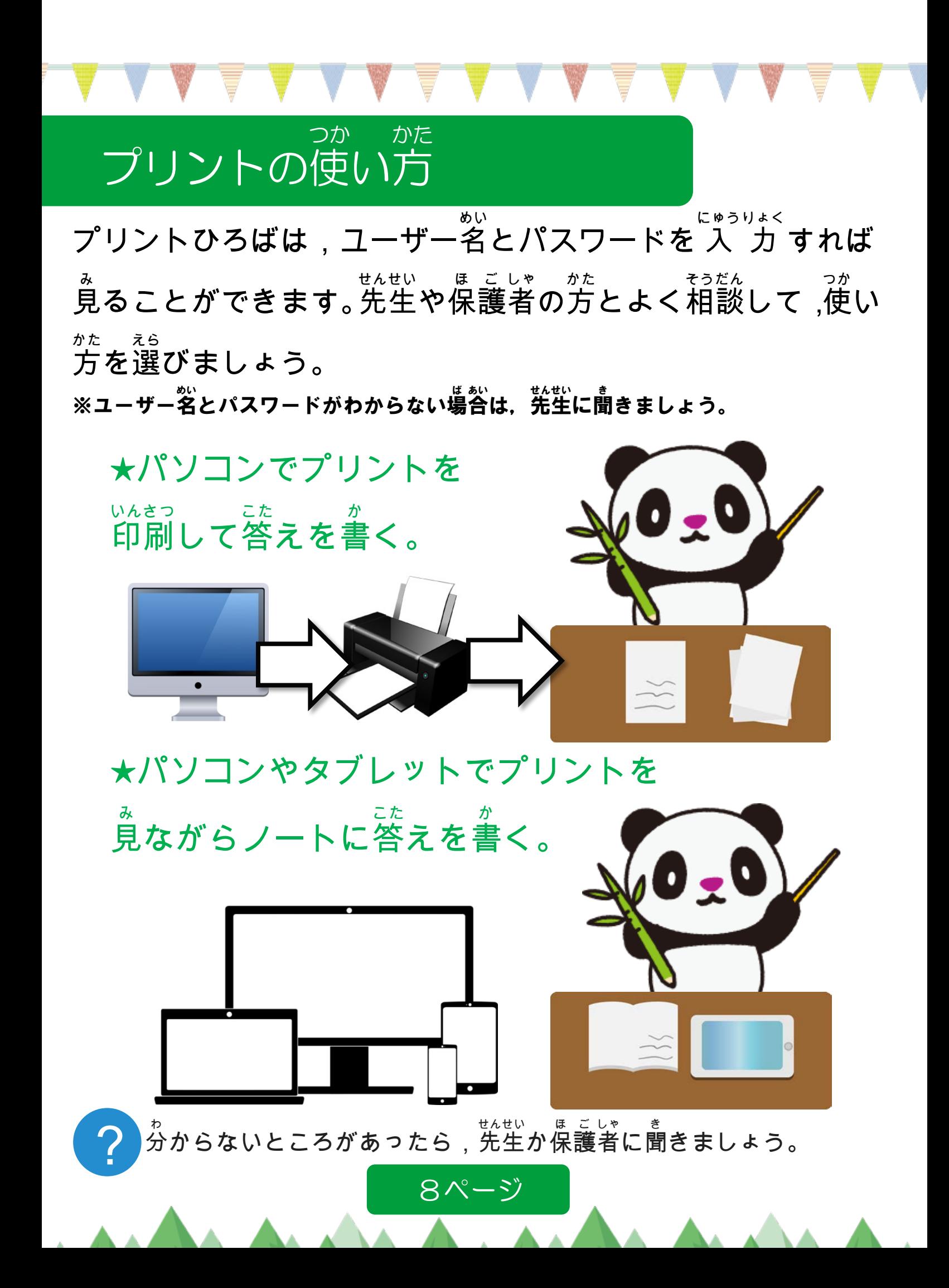

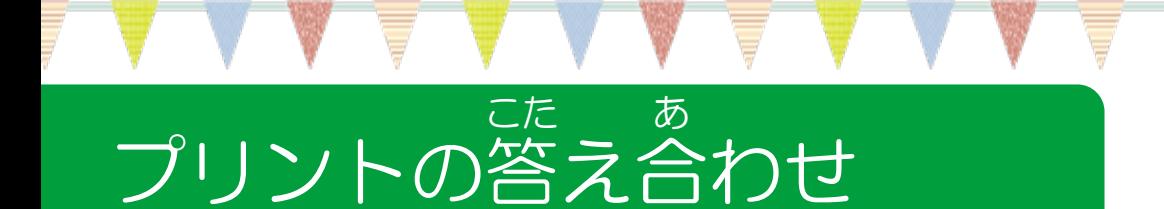

プリントを選択 せんたく する画 が 面 めん でこたえを

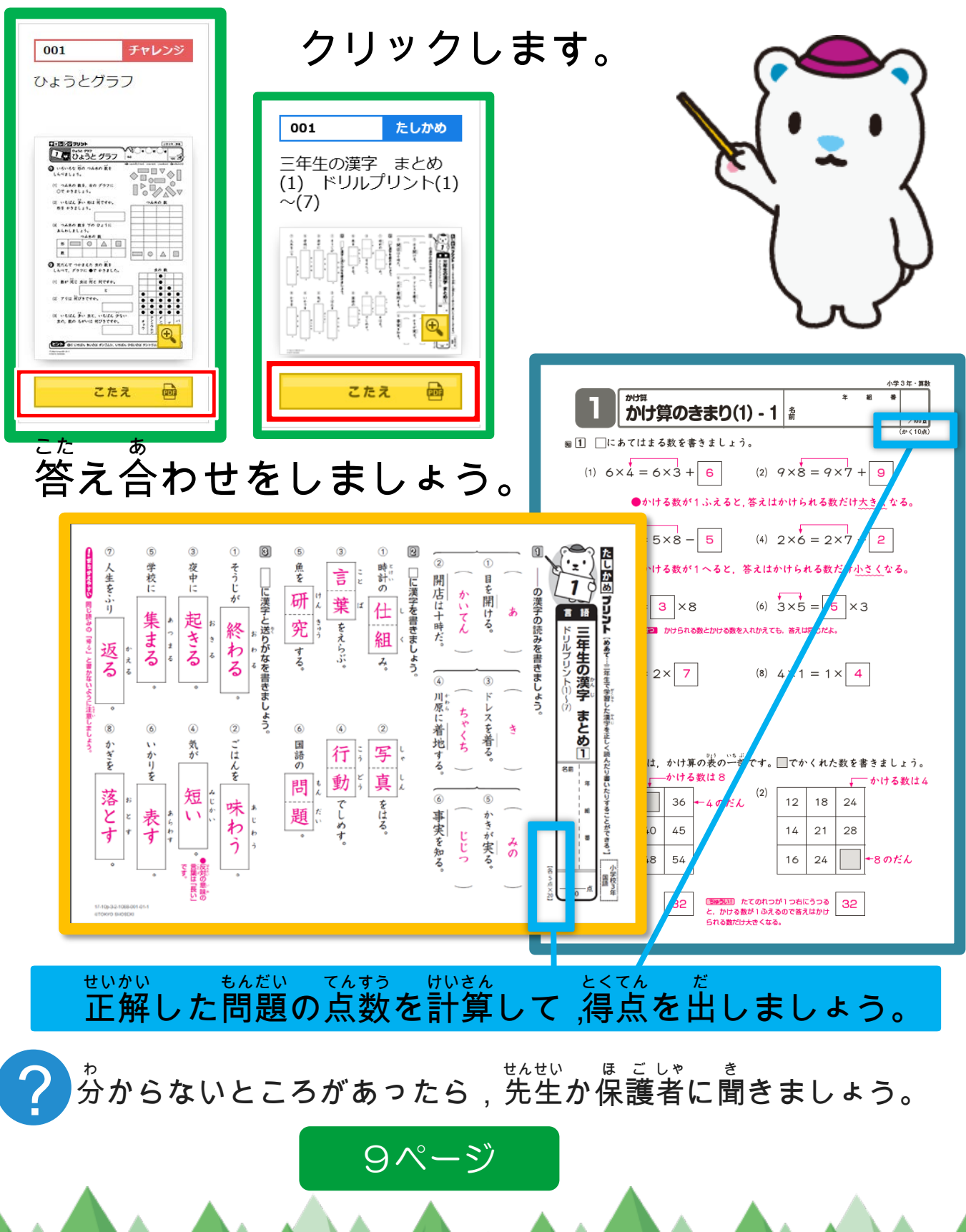

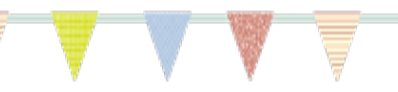

#### チェックシートの使 つか い方 かた

チェックシートは印刷 いんさつ して使 つか います。問題 もんだい をといて答 こた え 合 あ わせがおわったら,といた日 ひ 付 づけ と点 てん 数 すう を書 か きましょう。

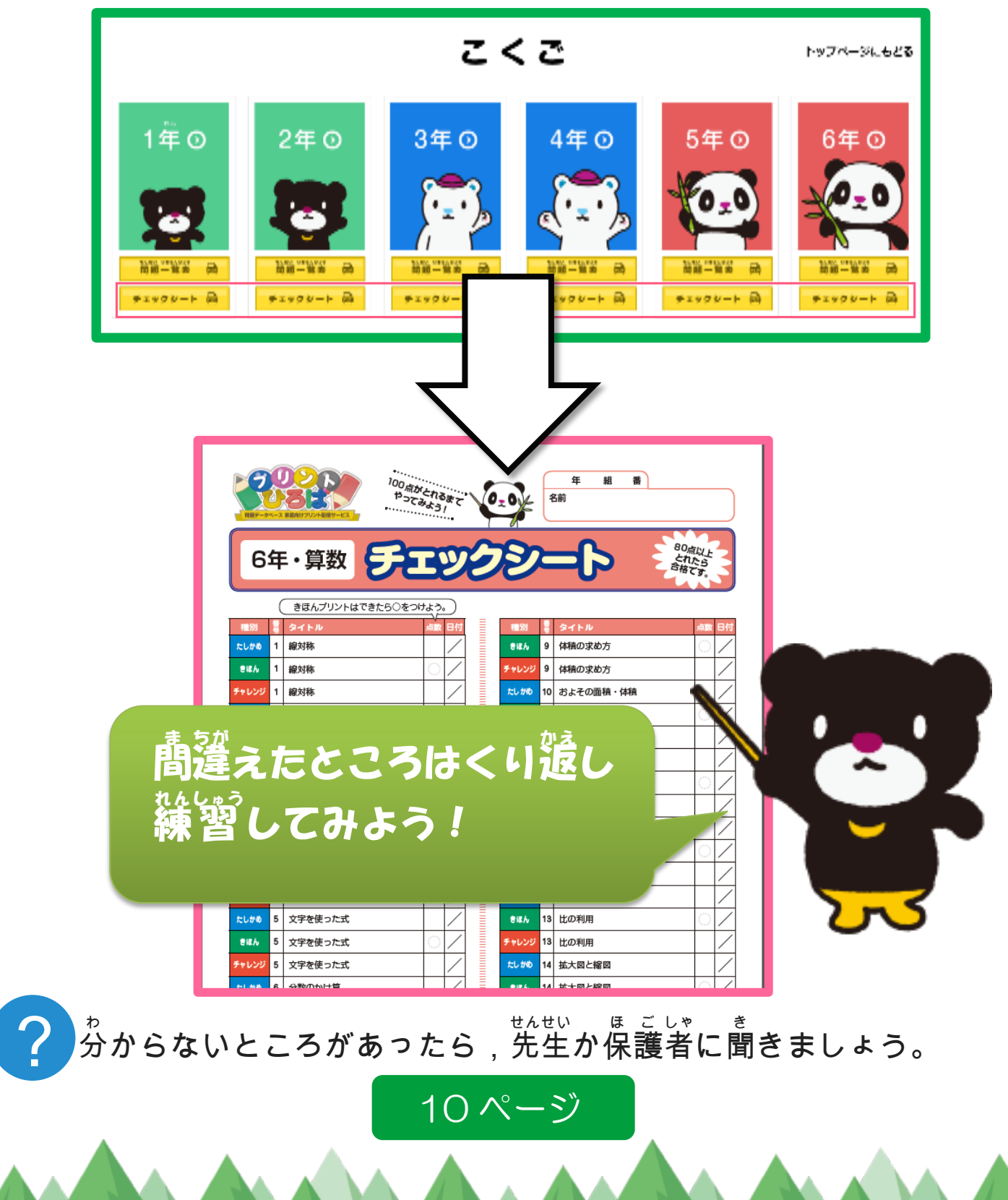